## PhotoFrame

8FF3WMI

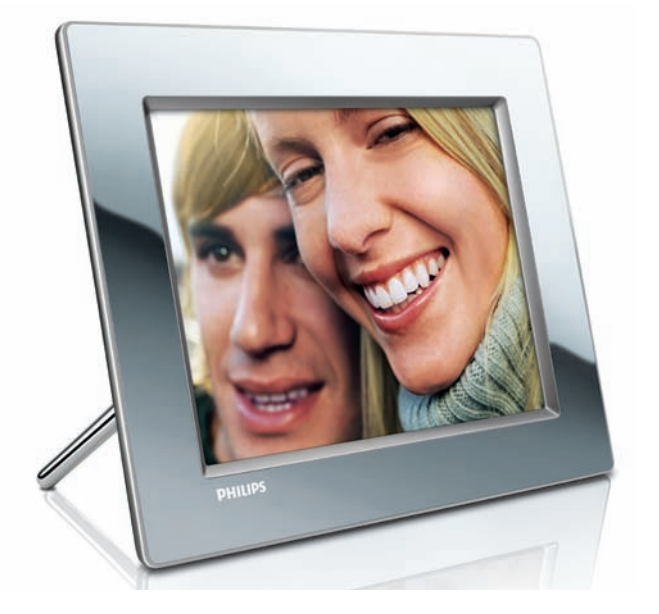

## Schnellstartanleitung

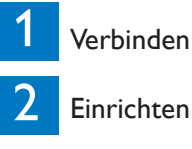

3

Einrichten

Genießen

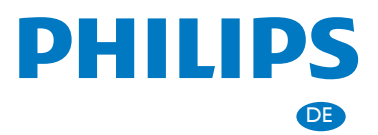

## Verpackungsinhalt

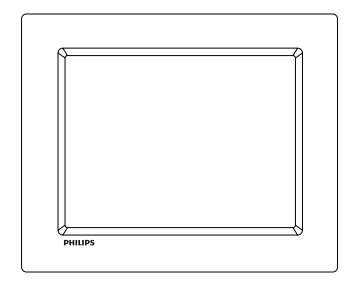

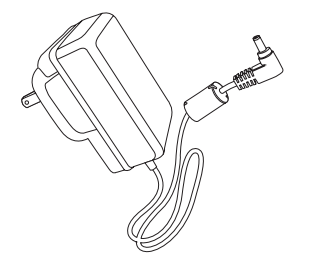

Philips Wireless Digital **PhotoFrame** 

**Standfuß** 

**Netzadapter** 

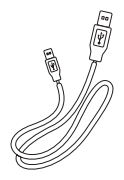

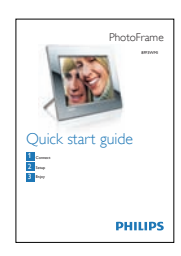

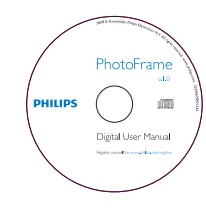

USB Kabel

Schnellstartanleitung

Digitales Benutzerhandbuch (mit Philips PhotoFrame Manager, Software sowie Benutzerhandbuch)

### Sie benötigen außerdem:

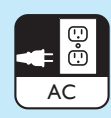

eine Steckdose

Speicherkarte /USB-Stick

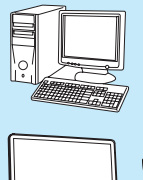

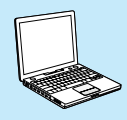

#### Wireless Router Computer

 $\overline{\mathbf{c}}$ 

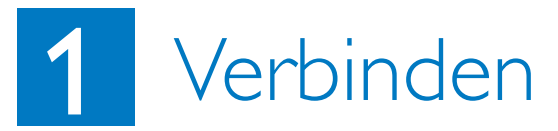

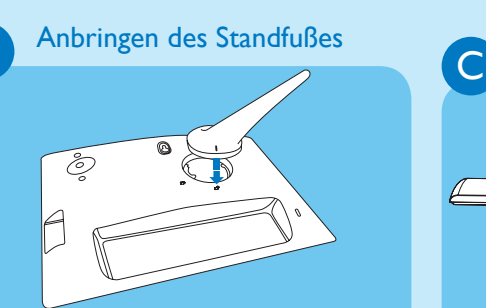

**1** Bringen Sie den Standfuß am PhotoFrame an.

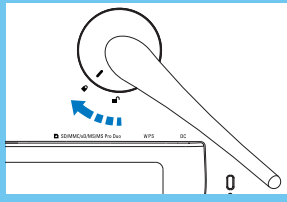

**2** Drehen Sie den Standfuß um 45 Grad im Uhrzeigersinn, um ihn sicher am PhotoFrame zu befestigen.

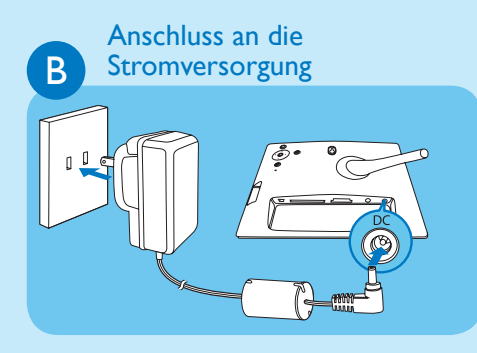

- **1** Schließen Sie das Netzkabel am PhotoFrame an.
- **2** Stecken Sie das Netzkabel in eine Steckdose. socket.

Einsetzen eines Speichermediums

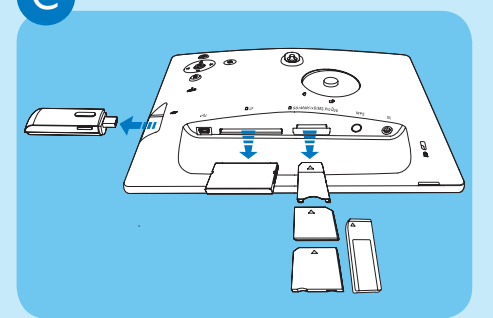

Setzen Sie eine Speicherkarte oder einen USB-Flash-Speicher ein.

- Compact Flash Typ I
- Secure Digital (SD)
- Secure Digital (SDHC)
- Multimedia-Karte
- xD-Karte
- Memory Stick
- Memory Stick Pro
- Memory Stick Duo
- Memory Stick Pro Duo
- USB-Flash-Laufwerk

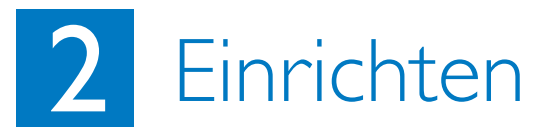

#### Steuerungstasten

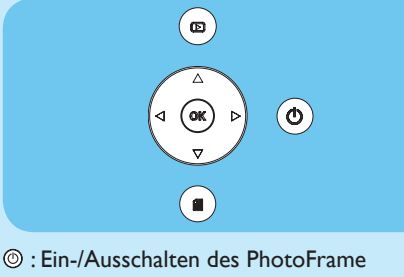

- : Zum nächst höheren Menüpunkt wechseln
- $\triangle$  /  $\blacktriangledown$  /  $\blacktriangle$  /  $\blacktriangleright$  Navigationstasten:

Auswählen des vorigen/nächsten/linken/ rechten Elements

**OK** : Bestätigen einer Auswahl : Menütaste

A

Einschalten des PhotoFrame

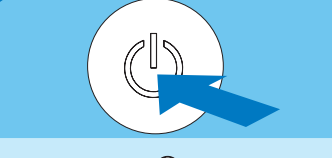

Halten Sie die Taste (O) länger als Sekunde gedrückt.

» Bei der ersten Verwendung

Der Bildschirm für die Sprachauswahl wird angezeigt.

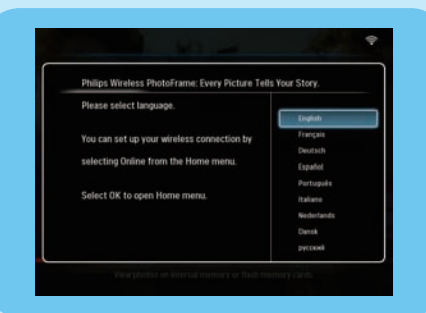

» Bei der nächsten Verwendung Das Hauptmenü wird angezeigt.

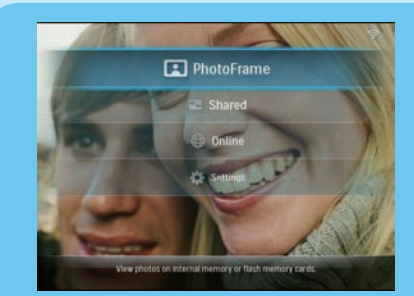

Einrichten einer kabellosen Verbindung B<sup>1</sup>

#### **A**Achtung

Wir empfehlen, dass Philips Wireless PhotoFrame nicht mit einem öffentlichen Netzwerk verbunden wird (anstatt eines sicheren Heimnetzwerks), damit der Inhalt auf dem PhotoFrame vor unerwünschtem Anzeigen, Ändern oder Löschen zu schützen.

Sie können PhotoFrame kabellos mit einem PC/ Mac oder dem Internet verbinden, um Fotos mit Hilfe einer der folgenden drei Methoden zu teilen:

- Manuell
- Über die WPS-Taste (empfohlen)
- Über einen PC mit Windows Vista (weitere Informationen finden Sie im Benutzerhandbuch in der mitgelieferten CD-ROM.)

#### **B**Hinweis

Was wird benötigt:

- Ein Wireless Router
- Breitband-Internetzugang

#### Manuelles Einrichten einer kabellosen Verbindung

- A Auf dem Computer:
- **1** Überprüfen Sie die Einstellungen des drahtlosen Netzwerks.
- **2** Notieren Sie sich den Netzwerknamen (SSID) sowie den Sicherheitsschlüssel für das Netzwerk.

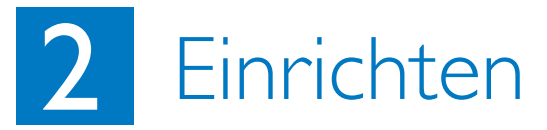

#### B Auf dem PhotoFrame:

- **1** Wählen Sie im Hauptmenü die Option **[Settings]** (Einstellungen), und drücken Sie anschließend auf **OK**, um die Auswahl zu bestätigen.
- **2** Wählen Sie **[Installation] > [Network]** (Netzwerk) > **[Wireless] > [Use manual configuration]** (Manuelle Konfiguration verwenden), und drücken Sie anschließend auf **OK**, um die Auswahl zu bestätigen.

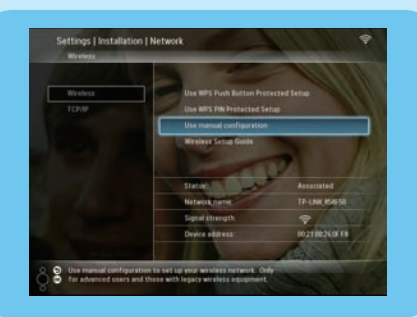

- **3** Wählen Sie die SSID des Netzwerks, und drücken Sie anschließend auf **OK**, um die Auswahl zu bestätigen.
- **4** Um den Sicherheitsschlüssel für die Verbindung mit dem Netzwerk einzugeben, wählen Sie einen/eine Buchstaben/Nummer aus, und drücken Sie anschließend auf **OK**, um die Auswahl zu bestätigen.

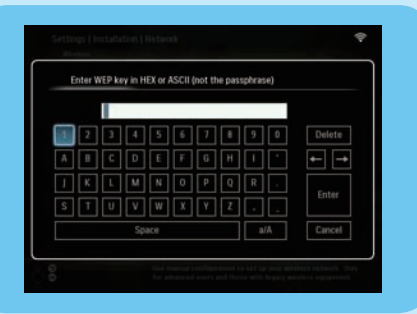

- **5** Wählen Sie nach Vervollständigung des Sicherheitsschlüssels die Option **[Enter**] (Eingabe), und drücken Sie anschließend auf OK, um die Auswahl zu bestätigen.
- » Sobald die kabellose Verbindung hergestellt wurde, wird <sup>令</sup> in der rechten, oberen Ecke des PhotoFrame angezeigt.
- **6** Geben Sie PC-Fotos für die drahtlose Anzeige frei.

#### Einrichten einer kabellosen Verbindung mit einem WPS-fähigen Router

#### **e**Hinweis

Was wird benötigt:

- Ein WPS-fähiger Wireless Router
- Breitband-Internetzugang
- **1** Drücken Sie die **WPS**-Taste auf dem **PhotoFrame**

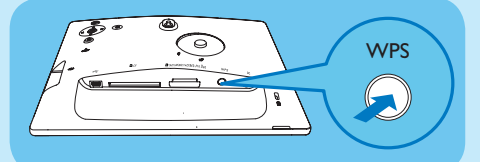

- **2** Drücken Sie innerhalb von 2 Minuten die **WPS**-Taste auf dem Router.
- » Sobald die Einrichtung des drahtlosen Netzwerks abgeschlossen wurde, wird eine Bestätigung angezeigt.
- **3** Drücken Sie zur Bestätigung auf **OK**.
- » Sobald die kabellose Verbindung hergestellt wurde, wird  $\mathbf{\widehat{\mathbb{R}}}$  in der rechten, oberen Ecke des PhotoFrame angezeigt.
- **4** Geben Sie PC-Fotos für die drahtlose Anzeige frei.

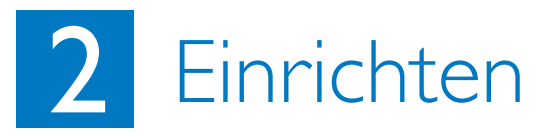

#### Geben Sie PC-Fotos mit Windows Media Player 11 für die drahtlose Anzeige frei. C

PhotoFrame unterstützt lediglich Fotos im JPEG-Format.

#### **e**Hinweis

- Stellen Sie sicher, dass Windows Media Player 11 auf Ihrem PC eingerichtet ist.
- Stellen Sie sicher, dass PhotoFrame und Ihr PC mit dem gleichen Netzwerk verbunden sind.

AAuswählen von freizugebenden Fotos auf dem PC

- **1** Starten Sie den Windows Media Player 11.
- **2** Klicken Sie auf **[Medienbibliothek]**.
- **3** Wählen Sie aus dem Dropdown-Menü die Option **[Zur Medienbibliothek hinzufügen ...]**.

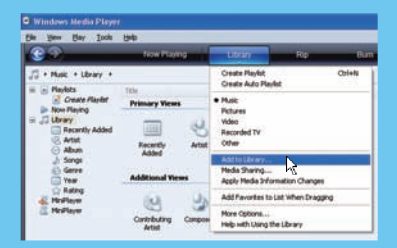

**4** Wählen Sie im Abschnitt zur Auswahl der zu überwachenden Ordner die Option **[Persönliche Ordner]** unter, und klicken Sie anschließend auf **[Erweiterte Optionen>>**].

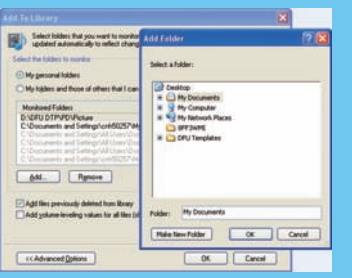

- **5** Klicken Sie auf **[Hinzufügen]**.
- **6** Wählen Sie einen Fotoordner aus, um diesen in Windows Media Player 11 hinzuzufügen, und klicken Sie anschließend zur Bestätigung auf **[OK]**.
- **7** Klicken Sie erneut auf **[OK]**.
- **8** Aktivieren Sie mit Windows Media Player 11 den Zugriff auf die freigegebenen Fotos.
- BAktivieren des Zugriffs auf freigegebene Fotos
- **1** Starten Sie den Windows Media Player 11.
- **2** Klicken Sie auf **[Medienbibliothek]**.
- **3** Wählen Sie aus dem Dropdown-Menü die Option **[Medienfreigabe ...]**.
- **4** Wählen Sie **[Medien freigeben]**, und klicken Sie anschließend auf **[OK]**, um die Auswahl zu bestätigen.
- **5** Klicken Sie auf **[Einstellungen]**.
- **6** Wählen Sie **[Bilder]** unter **[Medientypen:]** und anschließend **[Alle Bewertungen]** unter **[Jugendschutz]**, und klicken Sie anschließend auf **[OK]**, um die Auswahl zu bestätigen.
- **7** Wählen Sie den PhotoFrame, und klicken Sie anschließend auf **[Zulassen]**.

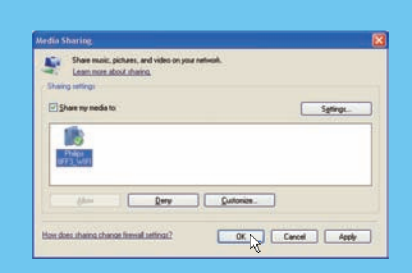

- **8** Drücken Sie zur Bestätigung auf **[OK]**.
- **9**Wählen Sie auf dem PhotoFrame die Fotos eines freigegebenen Ordners auf einem PC in Ihrem Netzwerk zur Anzeige aus.

#### **E**STipp

Informationen zum Einrichten einer drahtlosen Netzwerkfreigabe finden Sie im Benutzerhandbuch auf der im Lieferumfang enthaltenen CD-ROM.

# 2 Einrichten

### Laden eines RSS-Feeds im<br>PhotoFrame

PhotoFrame unterstützt lediglich Fotos im JPEG-Format. RSS-Feeds aus herkömmlichen Blogs können mit dem PhotoFrame nicht korrekt angezeigt werden. Sie können RSS-Feeds von einigen bekannten Foto-Webseiten herunterladen wie:

- www.smugmug.com
- www.flickr.com
- picasaweb.google.com

#### **e**Hinweis

- Stellen Sie sicher, dass Philips PhotoFrame Manager auf Ihrem PC eingerichtet ist.
- Stellen Sie sicher, dass PhotoFrame und Ihr PC mit dem Internet verbunden sind.
- Stellen Sie sicher, dass der Breitband-Internetzugang verfügbar ist.

#### A Auf dem Computer:

- **1** Suchen Sie die RSS-Fotos mithilfe eines Webbrowsers im Internet
- **2** Wählen Sie **[Start] > [PhotoFrame Manager]**, um Philips PhotoFrame Manager zu starten.

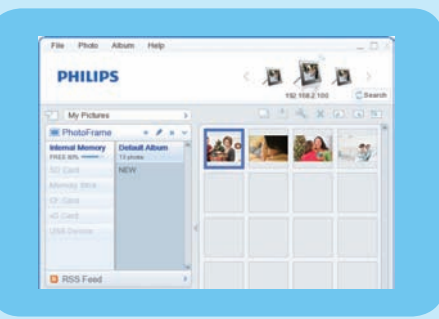

#### B Gehen Sie in Philips PhotoFrame Manager

wie folgt vor:

**1** Klicken Sie auf das Feld **[RSS Feed]**.

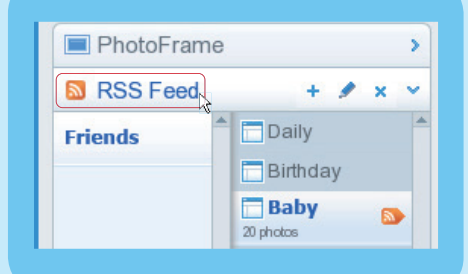

- **2** Klicken Sie im Feld **[RSS Feed]** auf das Symbol **+**, um einen RSS-Feed hinzuzufügen.
- **3** Nehmen Sie unter **[Category]** (Kategorie) und **[Name]** die erforderlichen Angaben für den RSS-Feed vor.
- **4** Ziehen Sie das RSS-Symbol **a** in das Feld **[Address]** (Adresse) (oder kopieren Sie es dorthin), und klicken Sie anschließend zur Bestätigung auf **[OK]**.

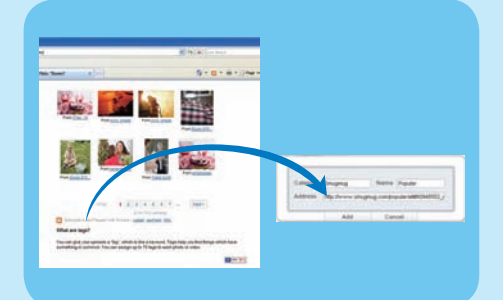

**5** Auf dem PhotoFrame werden im Internet bereitgestellte RSS-Fotos angezeigt.

#### Anzeigen von Fotos vom PhotoFrame oder von einem Speichergerät

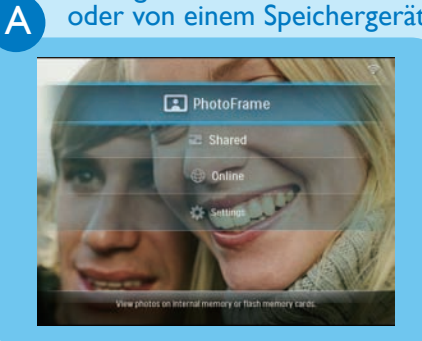

Anzeigen von Streaming-Fotos auf freigegebenen Ordnern in einem Heimnetzwerk

B

 $\overline{C}$ 

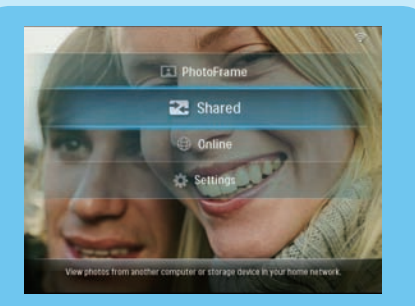

#### Anzeigen von Fotos aus dem Internet mit dem PhotoFrame

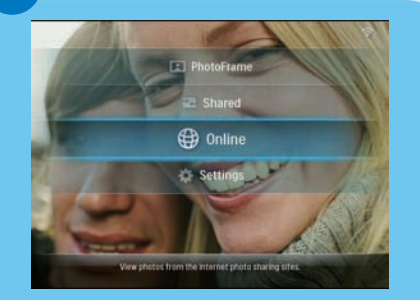

- **1** Wählen Sie im Hauptmenü die Option **[PhotoFrame]**, und drücken Sie anschließend auf **OK**, um die Auswahl zu bestätigen.
- **2** Wählen Sie eine Fotoquelle aus, und drücken Sie anschließend zur Bestätigung auf **OK**.
- **3** Wählen Sie ein Album aus, und drücken Sie zur Bestätigung auf **OK**.

#### **eta** Tipp

Auf dem PhotoFrame können nur JPEG-Fotos angezeigt werden.

- **1** Wählen Sie im Hauptmenü die Option **[Shared]** (Freigabe), und drücken Sie anschließend auf **OK**, um die Auswahl zu bestätigen.
- **2** Wählen Sie **[Network Servers]** (Netzwerkserver), und drücken Sie anschließend zur Bestätigung auf **OK**.
- **3** Wählen Sie einen Zugriffspunkt aus, und drücken Sie anschließend zur Bestätigung auf **OK**.
- **4** Wählen Sie in der Liste einen freigegebenen Fotoordner aus, und drücken Sie anschließend zur Bestätigung auf **OK**.
- **1** Wählen Sie im Hauptmenü die Option **[Online]**, und drücken Sie anschließend auf **OK**, um die Auswahl zu bestätigen.
- **2** Wählen Sie einen RSS-Feed aus, und drücken Sie anschließend zur Bestätigung auf **OK**.
- **3** Wählen Sie ein Album aus, und drücken Sie anschließend zur Bestätigung auf **OK**.

- **ET**ipp<br>• PhotoFrame unterstützt lediglich Fotos im JPEG-Format. RSS-Feeds aus herkömmlichen Blogs können mit dem PhotoFrame nicht korrekt angezeigt werden.
- Ein RSS-Feed wird regelmäßig über das Internet aktualisiert (normalerweise in Stundenintervallen).

# **B** Genießen

#### Anzeigen von Collagen auf dem **PhotoFrame**

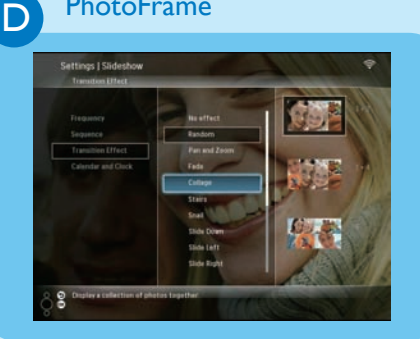

### E

#### Bearbeiten von Fotos

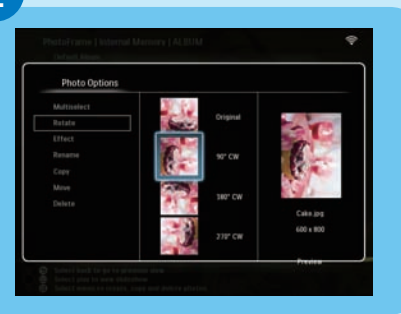

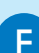

#### Automatische Ausrichtung **Festlegen**

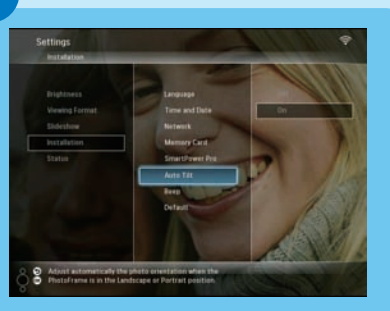

- **1** Wählen Sie im Hauptmenü die Option **[Settings]** (Einstellungen), und drücken Sie anschließend auf **OK**, um die Auswahl zu bestätigen.
- **2** Wählen Sie **[Slideshow]** (Diashow), und drücken Sie zur Bestätigung auf **OK**.
- **3** Wählen Sie **[Transition Effect]** (Übergangseffekt), und drücken Sie zur Bestätigung auf **OK**.
- **4** Wählen Sie **[Collage**], und drücken Sie anschließend zur Bestätigung auf **OK**.
- **5** Wählen Sie eine Collagenformat aus, und drücken Sie anschließend zur Bestätigung auf **OK**.
- Wählen Sie zum Beenden der Collagenanzeige **[Settings]** (Einstellungen) > **[Slideshow]** (Diashow) > **[Transition Effect]** (Übergangseffekt) > **[No effect]** (Kein Effekt), und drücken Sie anschließend zur Bestätigung auf **OK**.
- **1** Wählen Sie im Hauptmenü die Option **[PhotoFrame]** sowie eine Fotoquelle, und drücken Sie anschließend auf **OK**, um die Auswahl zu bestätigen.
- **2** Wählen Sie ein Album aus, und drücken Sie anschließend auf 1 (Rechts), um in den Miniaturmodus zu wechseln.
- **3** Wählen Sie ein Foto aus, und drücken Sie auf , um [Photo Options] (Fotooptionen) aufzurufen.

Anschließend können Sie eine der folgenden

- Optionen für die Bearbeitung der Fotos auswählen:
- Drehen
- Effekt
- Umbenennen
- Kopieren
- Verschieben
- Löschen

Je nach horizontaler/vertikaler Ausrichtung des PhotoFrame können Sie Fotos in der korrekten Ausrichtung anzeigen.

- **1** Wählen Sie im Hauptmenü die Option **[Settings**] (Einstellungen), und drücken Sie anschließend auf **OK**, um die Auswahl zu bestätigen.
- **2** Wählen Sie **[Installation]**, und drücken Sie zur Bestätigung auf **OK**.
- **3** Wählen Sie **[Auto Tilt**] (Automatische Neigung), und drücken Sie anschließend zur Bestätigung auf **OK**.
- **4** Wählen Sie **[On]**, und drücken Sie anschließend zur Bestätigung auf **OK**.

# 3 Genießen

#### Automatisches Ein-/Ausschalten der Anzeige

über den Helligkeitssensor

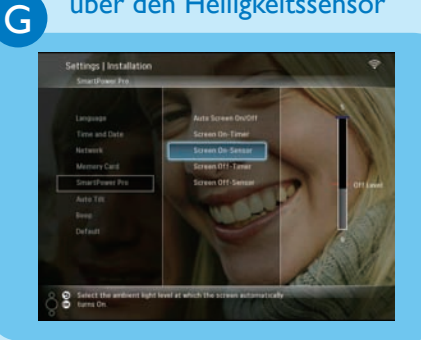

#### **B**Tipp

- Wenn das Umgebungslicht den festgelegten Wert zum Ein-/Ausschalten 15 Sekunden lang hält, wird die automatische Sensor-Funktion aktiv.
- Wenn die Helligkeitsstufe zum automatischen Einschalten zu nah an der Stufe zum automatischen Ausschalten eingestellt wurde, arbeitet diese Funktion

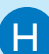

#### Automatisches Ein-/Ausschalten der Anzeige über die Zeit

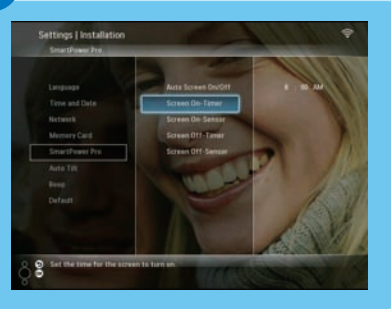

Sie können den Helligkeitssensor so einstellen, dass der PhotoFrame je nach Umgebungshelligkeit einoder ausgeschaltet wird.

- **1** Wählen Sie im Hauptmenü die Option **[Settings]** (Einstellungen), und drücken Sie anschließend auf **OK**, um die Auswahl zu bestätigen.
- **2** Wählen Sie **[Installation]**, und drücken Sie anschließend zur Bestätigung auf **OK**.
- **3** Wählen Sie **[SmartPower Pro]**, und drücken Sie anschließend zur Bestätigung auf **OK**.
- **4** Wählen Sie **[Screen On-Sensor]/[Screen Off-Sensor]** (Sensor zum Ein-/Ausschalten des Bildschirms), und drücken Sie anschließend auf  $\triangleleft$  (Rechts).
- **5** Drücken Sie auf ▲ / ▼, um den Helligkeitssensor anzupassen, und anschließend zur Bestätigung auf **OK**.
- **6** Wählen Sie **[Auto Screen On/Off]** (Autom. Ein-/Ausschalten des Bildschirms), und drücken Sie anschließend zur Bestätigung auf **OK**.
- **7** Wählen Sie **[Auto Sensor]** (Automatischer Sensor), und drücken Sie anschließend zur Bestätigung auf **OK**.

möglicherweise nicht. Mit der SmartPower-Funktion des PhotoFrame können Sie festlegen, zu welchen Zeiten der PhotoFrame automatisch ein- oder ausgeschaltet wird.

- **1** Wählen Sie im Hauptmenü die Option **[Settings]** (Einstellungen), und drücken Sie anschließend auf **OK**, um die Auswahl zu bestätigen.
- **2** Wählen Sie **[Installation**], und drücken Sie anschließend zur Bestätigung auf **OK**.
- **3** Wählen Sie **[SmartPower Pro]**, und drücken Sie anschließend zur Bestätigung auf **OK**.
- **4** Wählen Sie **[Screen On-Timer]/[Screen Off-Timer]** (Timer zum Ein-/Ausschalten des Bildschirms), und drücken Sie anschließend auf  $\triangleleft$  (Rechts).
- 5 Drücken Sie ▲ / ▼ / **◀** / ▶, um den Zeitpunkt festzulegen, und drücken Sie anschließend zur Bestätigung auf **OK**.
- **6** Wählen Sie **[Auto Screen On/Off]** (Autom. Ein-/Ausschalten des Bildschirms), und drücken Sie anschließend zur Bestätigung auf **OK**.
- **7** Wählen Sie **[Timer]**, und drücken Sie anschließend zur Bestätigung auf **OK**.

### Häufig gestellte Fragen (FAQs)

#### **Problem Tipp**

Kann das Fotodisplay durch Berühren des LCD-Bildschirms gesteuert werden?

Warum schaltet sich der PhotoFrame nicht automatisch aus, nachdem ich die entsprechenden **Einstellungen** vorgenommen habe?

Kann ich den PhotoFrame verwenden, wenn das Display automatisch ausgeschaltet wurde?

Der digitale PhotoFrame ist eingeschaltet, das System reagiert jedoch nicht mehr.

Der digitale PhotoFrame zeigt einige meiner Bilder nicht an.

Warum kann ich auf dem Photoframe angezeigte RSS-Fotos nicht speichern?

Kann ich die Speicherkapazität erhöhen, um mehr Fotos auf dem PhotoFrame zu speichern?

Warum kann ich keine Verbindung mit einem bestimmten drahtlosen Gerät herstellen?

Das digitale Fotodisplay kann nicht durch Berühren des LCD-Bildschirms gesteuert werden. Verwenden Sie zur Steuerung des PhotoFrame die Tasten auf der Rückseite.

- Überprüfen Sie, ob Sie die aktuelle Uhrzeit sowie die Uhrzeiten für die automatischen Ein- und Ausschaltfunktionen korrekt eingestellt haben. Das Display des PhotoFrame wird zum festgelegten Zeitpunkt automatisch ausgeschaltet. Falls der Zeitpunkt am aktuellen Tag schon verstrichen ist, wird das Fotodisplay am Folgetag zum festgelegten Zeitpunkt ausgeschaltet.
- Stellen Sie sicher, dass der Helligkeitssensor korrekt eingestellt ist. Wenn die Stufe zum automatischen Einschalten zu nah an der Stufe zum automatischen Ausschalten eingestellt wurde, arbeitet diese Funktion möglicherweise nicht.

Ja. Drücken Sie eine beliebige Steuerungstaste, um das System wieder zu aktivieren. Anschließend können Sie den PhotoFrame verwenden.

Vergewissern Sie sich, dass der PhotoFrame korrekt an die Stromversorgung angeschlossen ist. Betätigen Sie anschließend mithilfe einer Büroklammer den **RESET**-Knopf auf der Rückseite, um die Standardeinstellungen des PhotoFrame wiederherzustellen.

PhotoFrame unterstützt lediglich Fotos im JPEG-Format. Überprüfen Sie, ob die JPEG-Fotos nicht beschädigt sind.

Der PhotoFrame speichert keine RSS-Fotos aus dem Internet, da die Fotos dieser Onlinedienste und Netzwerk-Streaming-Ressourcen normalerweise einem Copyright unterliegen.

Nein. Der interne Speicher des PhotoFrame ist unveränderlich und kann nicht erweitert werden. Sie können jedoch zwischen verschiedenen Fotos wechseln, indem Sie mehrere Speichergeräte auf dem PhotoFrame verwenden.

Stellen Sie sicher, dass die Internetverbindung und der drahtlose Router ordnungsgemäß funktionieren.

Überprüfen Sie die SSID und das Kennwort des Wi-Fi-Netzwerks auf Korrektheit.

Stellen Sie sicher, dass mindestens 2 IP-Adressen zur Verfügung stehen (eine für den PC und eine für das andere Gerät). Der PC und das andere Gerät dürfen nicht die gleiche IP-Adresse verwenden. Um mehr als 2 IP-Adressen verfügbar zu haben, benötigen Sie einen Wi-Fi-Router, der mehrere IP-Adressen zuweisen kann.

#### Welcome to Philips!

Register your product and get support at www.philips.com/welcome

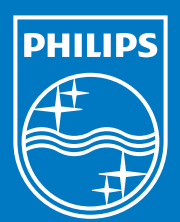

© Royal Philips Electronics N.V. 2008 All rights reserved.

Specifications are subject to change without notice. Trademarks are the property of Koninklijke Philips Electronics N.V. or their respective owners.

Printed in China PDCC-2008

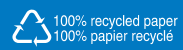